## **Manual (Low Power PTZ Camera)**

#### 一、**Mobile APP (Download and Installation)**

1, For Android Phones, Download by Scan the bar-code,

2,For Apple iPhones, Download by Scanning the bar-code, or search "CamhiPro" from APP Store;

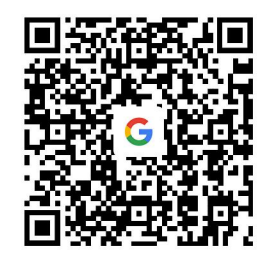

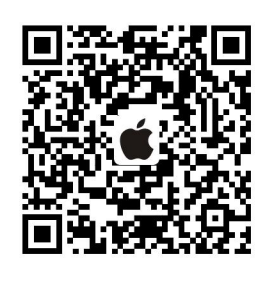

Android **Android** Apple **Apple** 

#### 二、**Interfaces**

1. Fig 1 the interface of charging port to the solar panel. Only when the solar panel is connected can the battery be charged with solar panel;

2. Fig 2 once the waterproof silicone is opened, the power switch is on the right. Turn it off to the position near the charging port, and turn it on to the other side;

3. Fig 3 is the interfaces of SD Card, Sim Card (with mark) and Reset button (with mark) ;

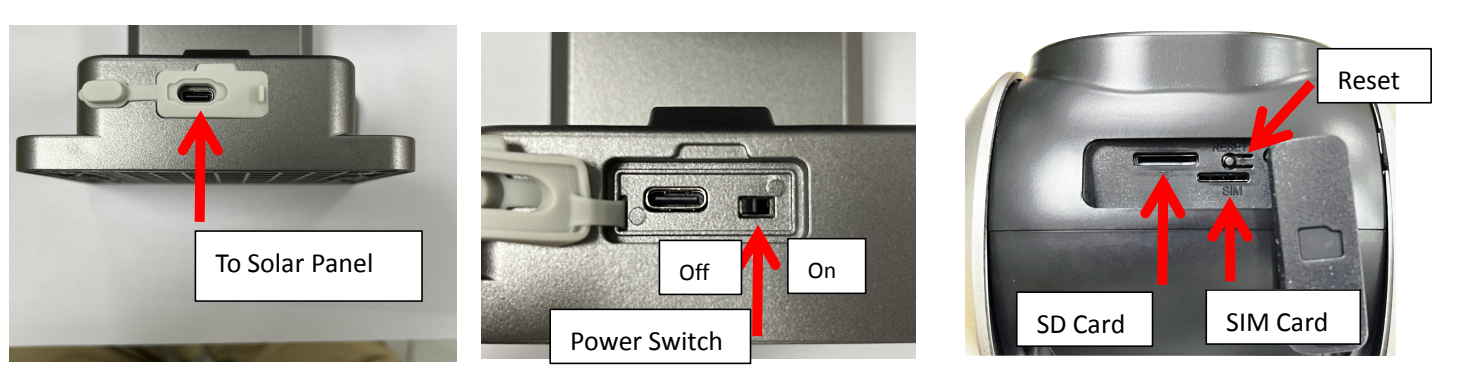

# 三、 **Add and Connect**

### **1)Adding**

After the camera is on, there will be "ding dong" sound (if no , please press and hold the reset button for 2-5 seconds), connect the mobile phone to the WIFI router , open the CamHipro APP, click Add Device, and select the low-power WIFI camera.

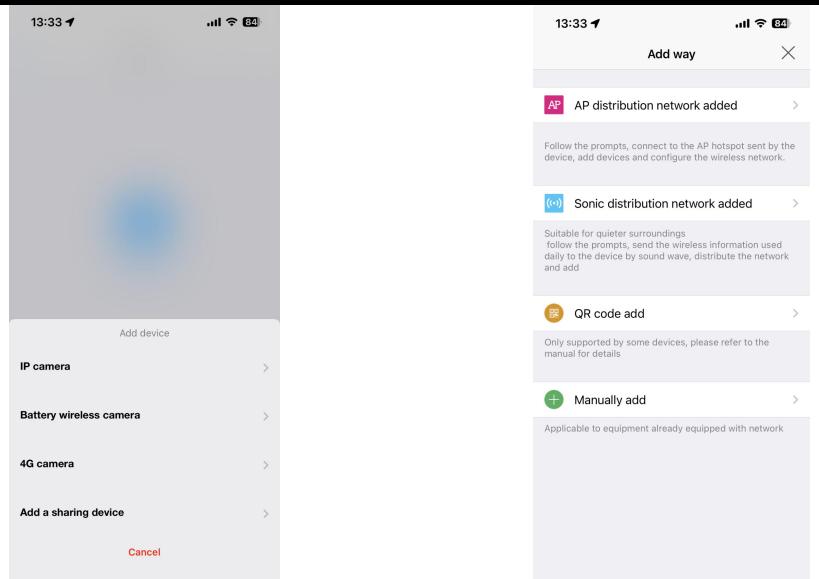

#### **1**、**Adding by sound-wave**( )

Find the sound-wave adding interface, it will show the WIFI name currently connected to the mobile phone, manually key in the WIFI password, and click "Next" to configure the sound-wave. The sound wave configuration needs to wait forabout one minute. Once done successfully, the ding-dong sound will stop and there will be a voice prompt. The APP will automatically redirect to the guidelines to add devices.

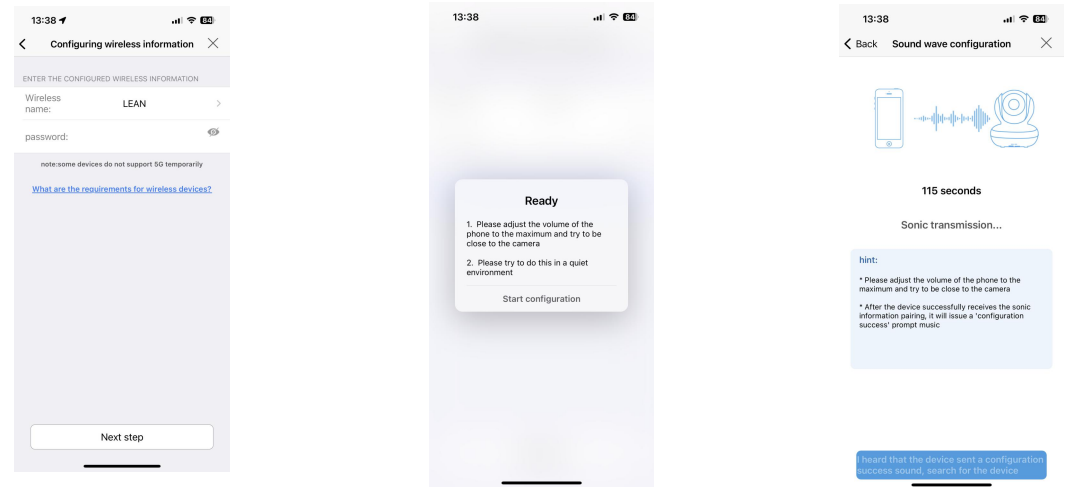

**Note**:**NO 5.8GHz WiFi Router Support for now**

**2**、**AP Pairing and Adding**

**1) .Click on the AP distribution network to add, and shows the QR code scanning . After scan succeed, it will automatically redirect to the WIFI hotspot connection ;**

- **2) .Click to join and wait for the APP to automatically connect to the hotspot;**
- **3) .Once the connection is successful, it will redirect to the WIFI configuration, select the WIFI**
- **to be configured bythe camera, Key in the correct WIFI password, Configure Wireless and add;**
- **4) After the adding is done, a confirmation will show up, select the correct name, and click OK.**

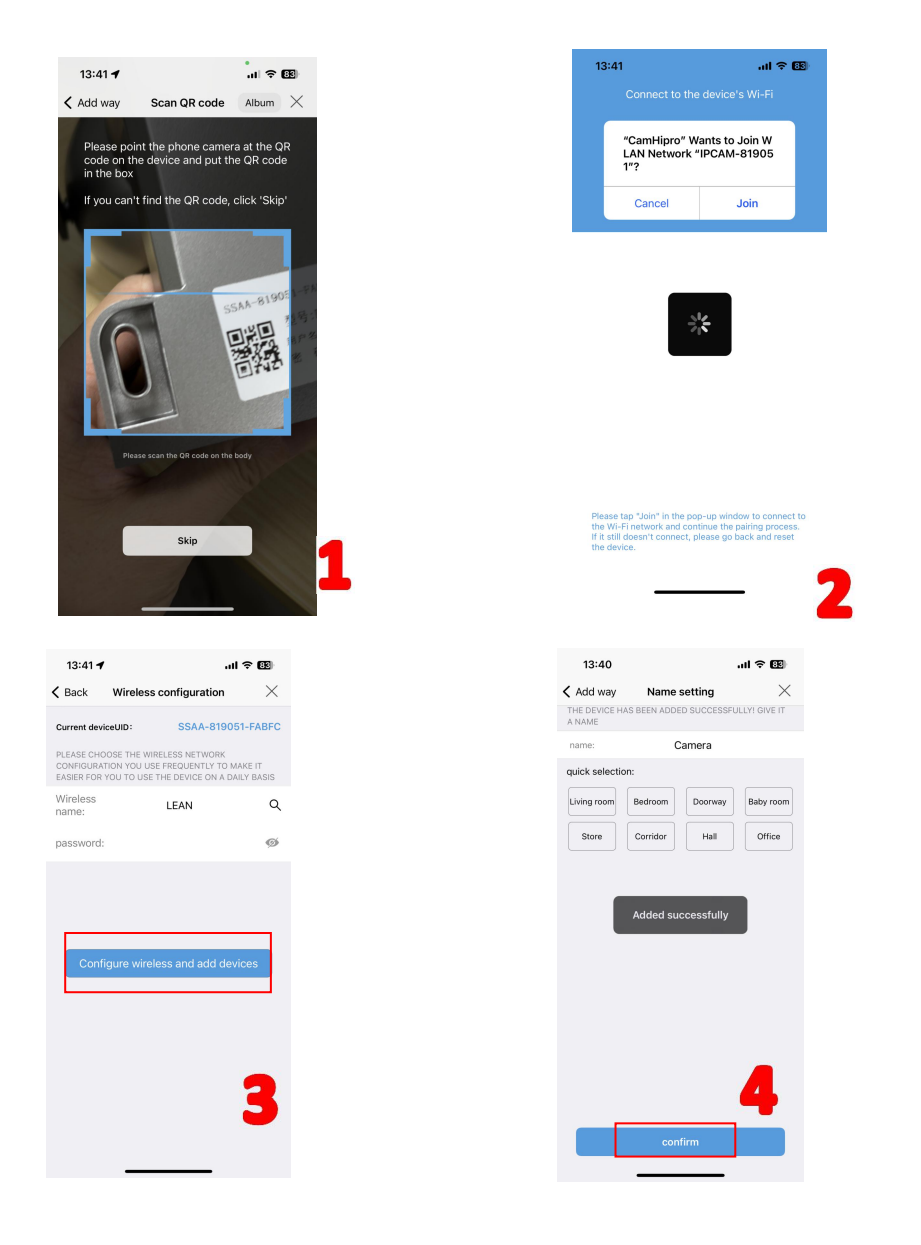

# **2)Adding 4G Camera**

Long Press for 3-5 seconds, release it after hearing the music prompt, and see the blue light of the indicator flashing (the blue light does not flash, the camera is not connected to the network), open the CamHipro APP, click on the 4G camera , and then align the label on the camera, scan the QR code, and click OK after success.

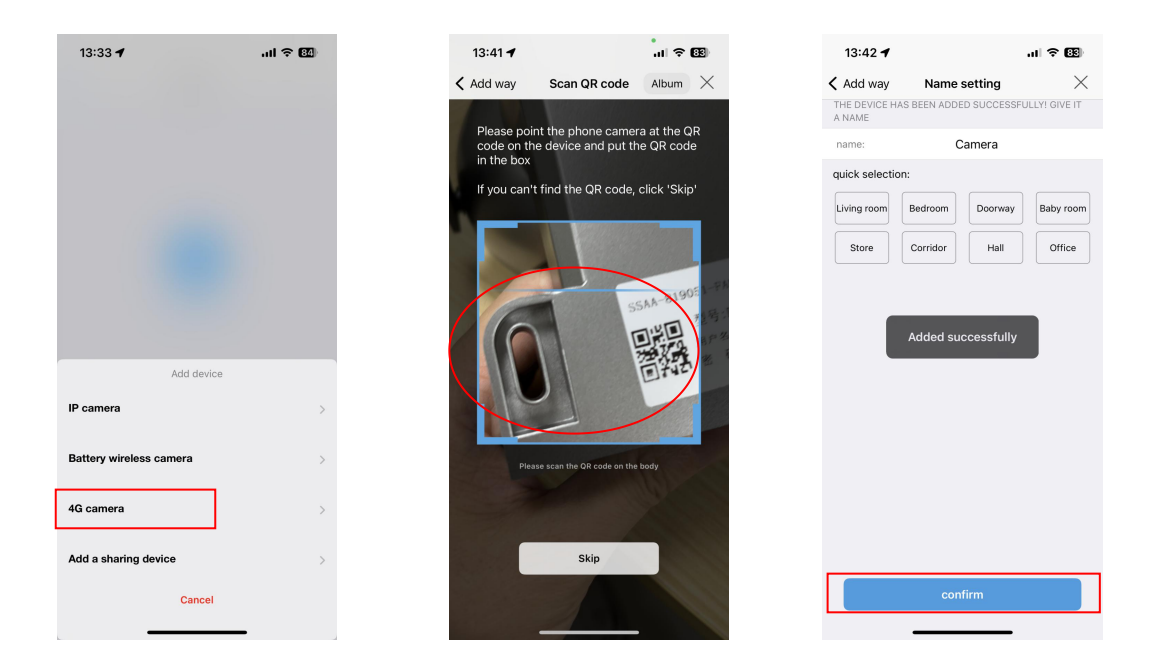

# 四、**Sharing with others**

1. Click the gear in the lower right corner to find the sharing icon in next step;

2. Click the share button in the upper right corner of the interface to setup the sharing;

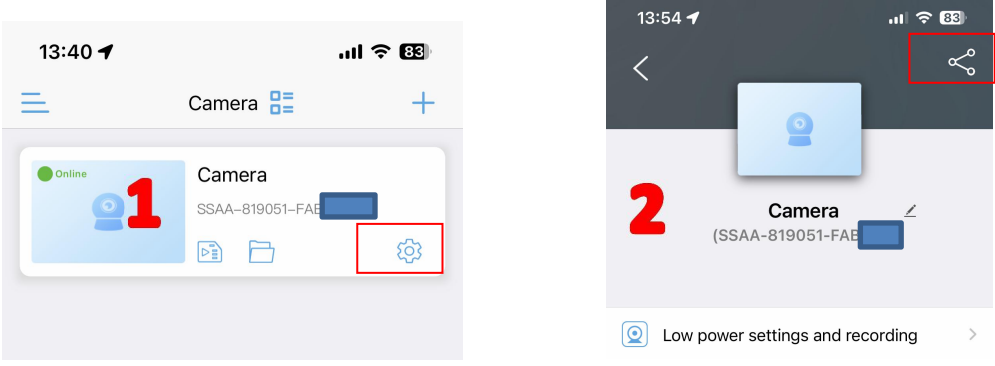

3. Click the share icon on the right to generate a share QR code;

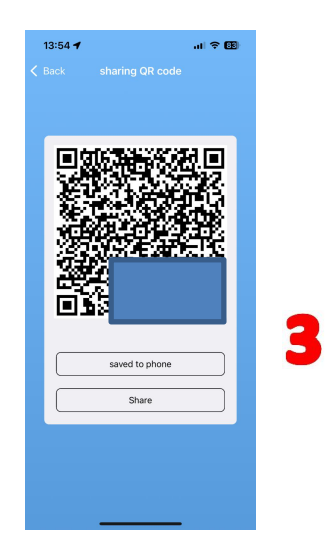

4. After logging into the APP with the mobile phone number entered during sharing, select Add Shared Device, and scan the shared QR code generated in step 4 to add the device. (Note: If the mobile phone number is wrong, the scanning code will not be added, Please Make Sure to use the corresponding mobile phone number to scan the code)

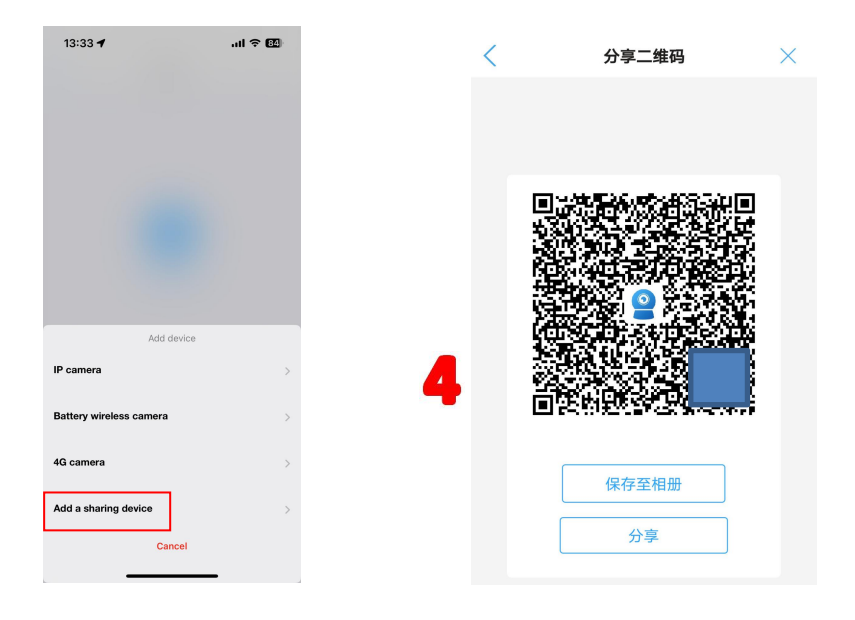

Once connected then you can play it by live viewing and so on

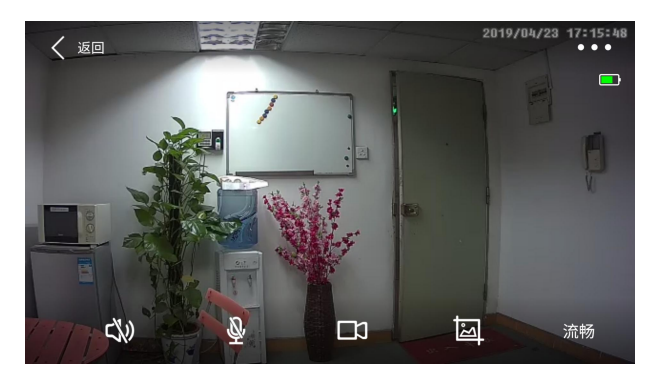